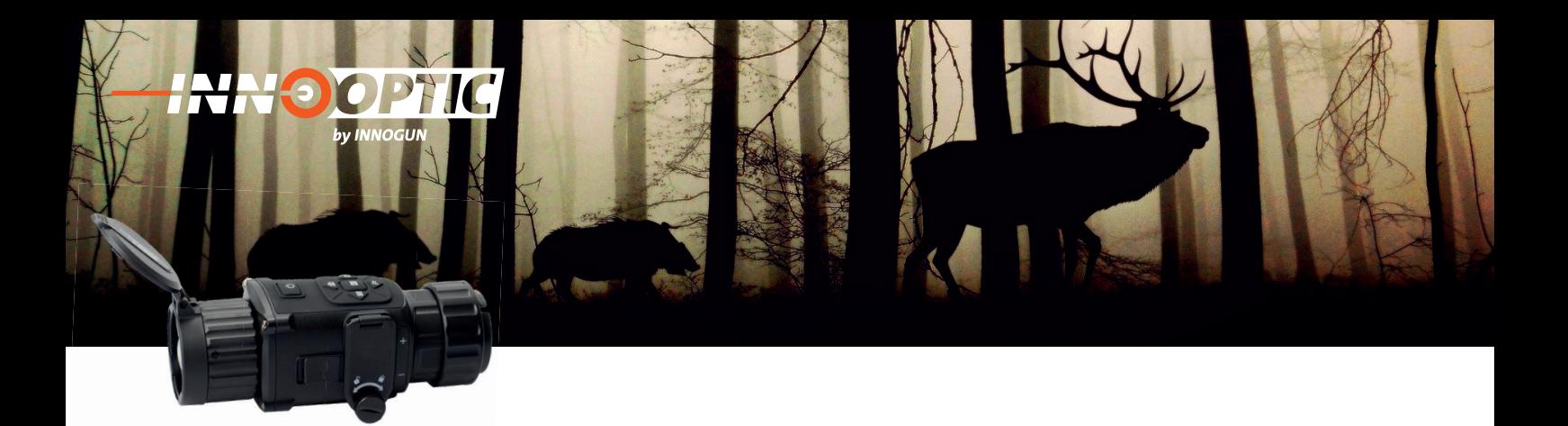

# BETRIEBSANLEITUNG **HIKMICRO** THUNDER PRO | CLIP-ON

# TE 19C TH 35C | TH 35PC | TQ 35C TQ 50C

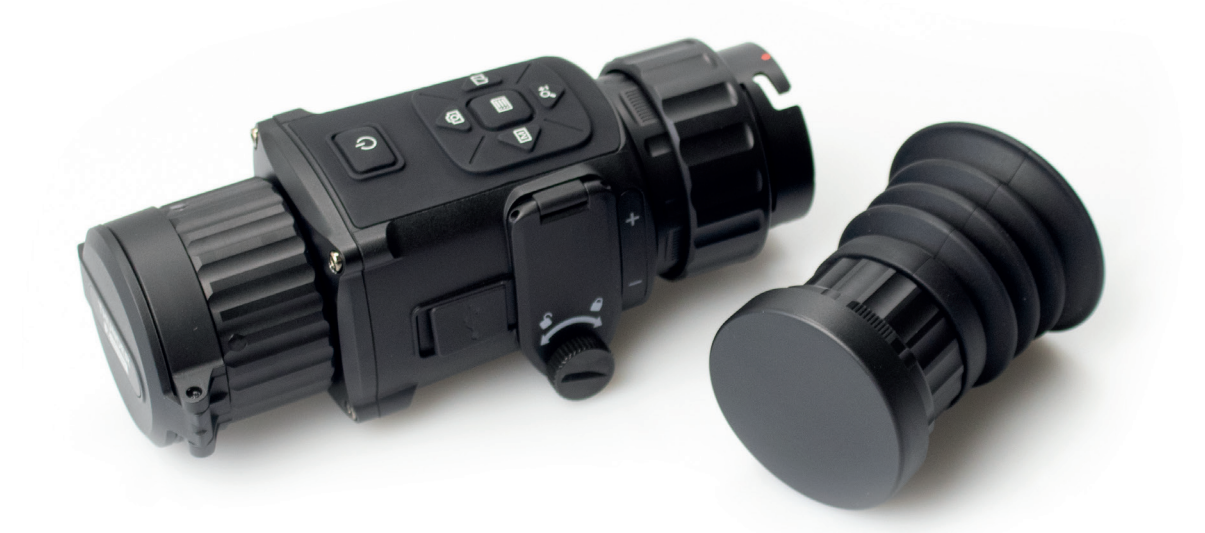

# **INHALTSVERZEICHNIS**

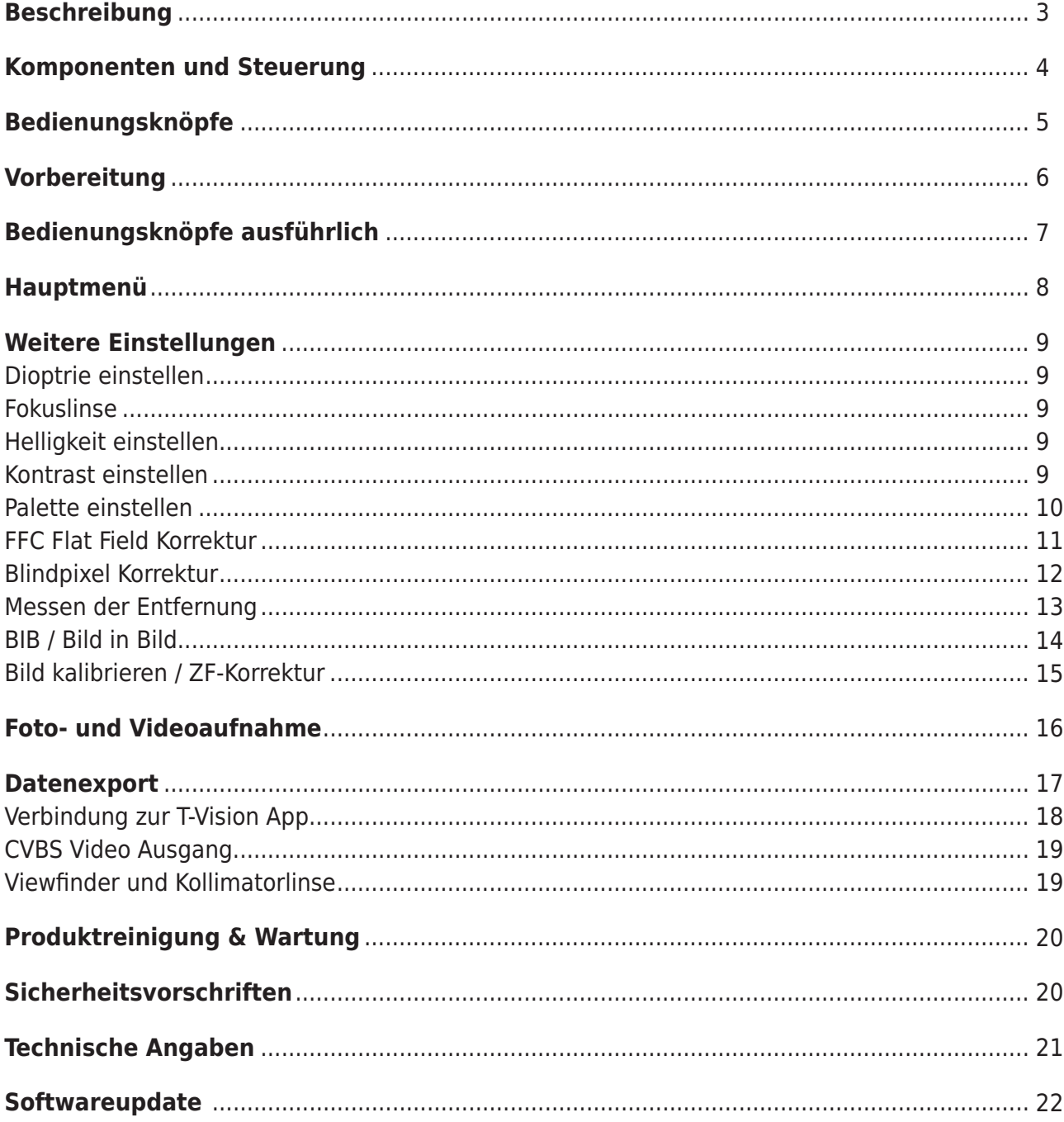

**HHOOP** 

by INNOGUN

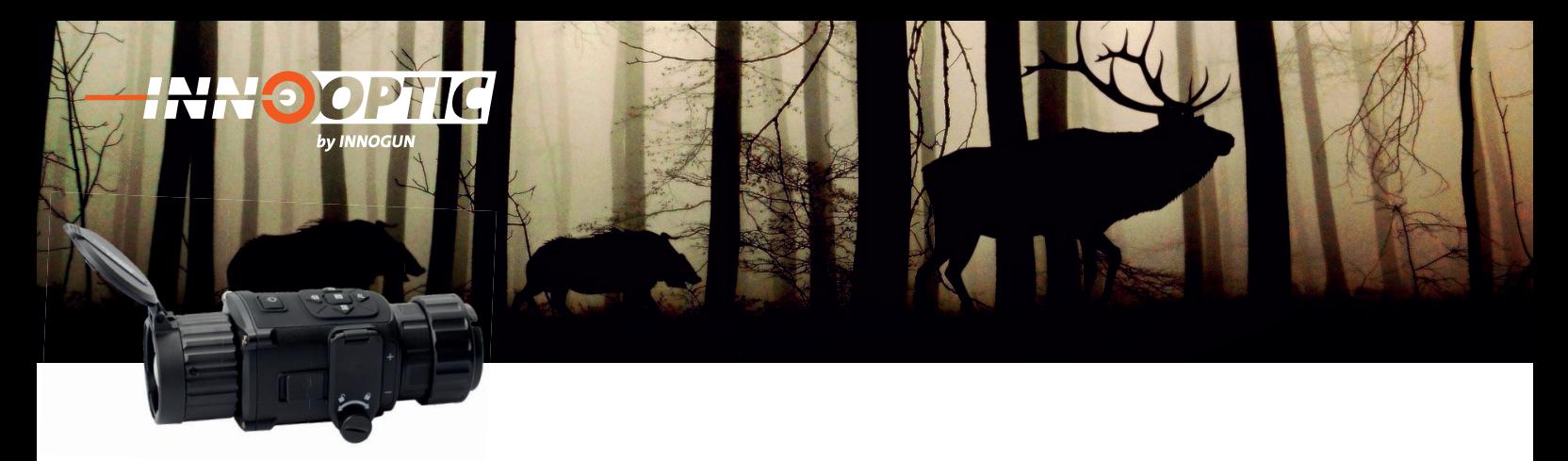

# BESCHREIBUNG

Klare und detailreiche Bilder stehen sowohl per Viewfinder (im Beobachtungsmodus), im Vorsatzmodus über das ZF oder über WLAN per App Anbindung zur Verfügung. Bei dem Funktionsumfang und Gesamtpackage liegt dieses Produkt im Vergleich zu anderen Clip-On Geräten weit vorne. Es hat ein optimales Preis-Leistungs-Verhältnis und kann sowohl als Beobachtungsgerät als auch als CLIP-ON benutzt werden.

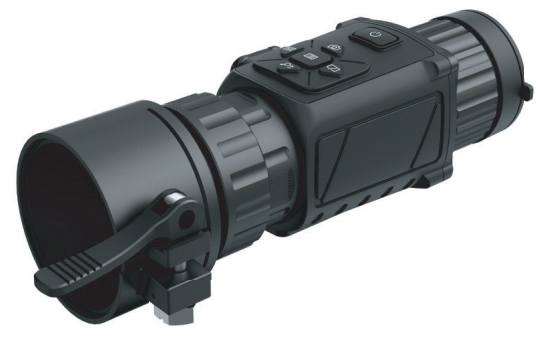

TH35C mit Adapter Dieser ist nicht inklusive und kann separat erworben werden.

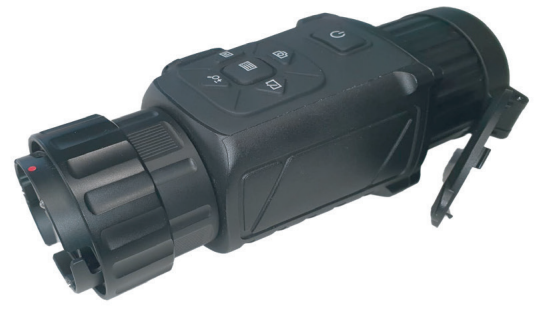

TH35C mit Kollimatorlinse

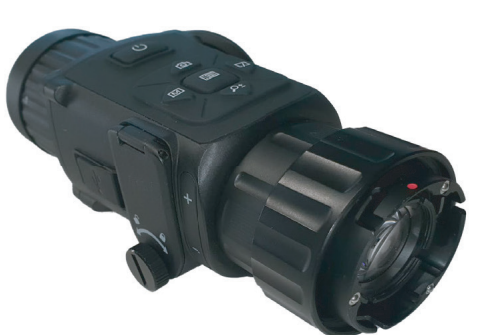

TH35C mit Kollimatorlinse

**INN<sup>O</sup>GUN** 

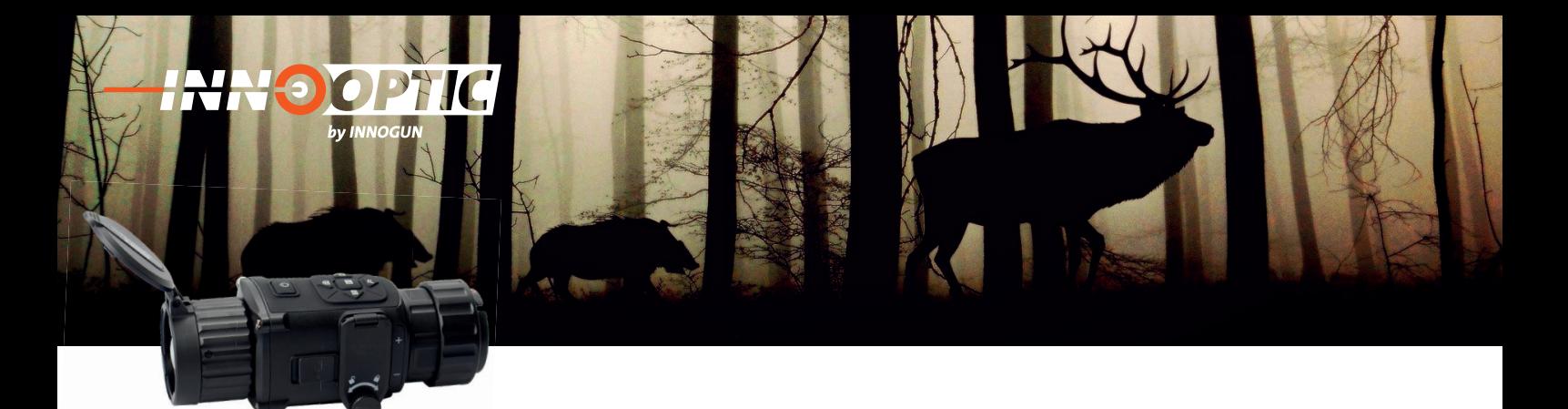

# KOMPONENTEN UND STEUERUNG

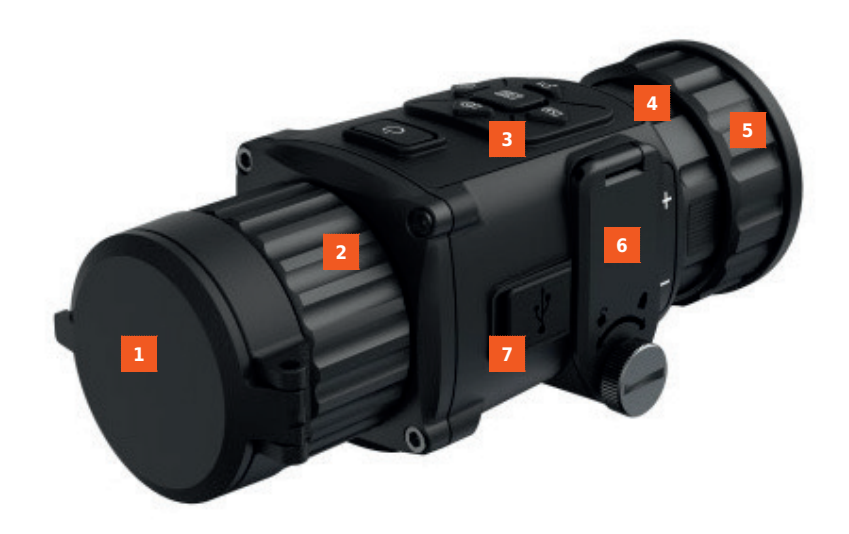

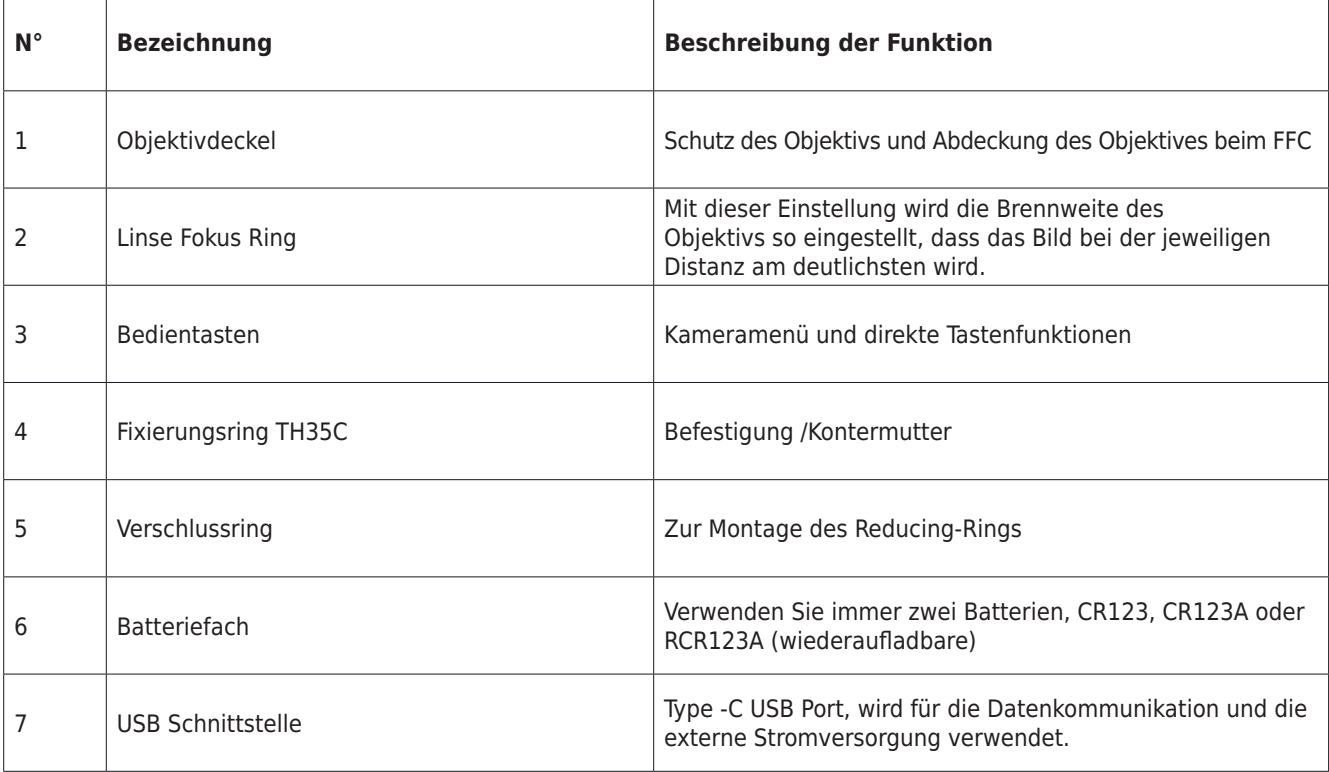

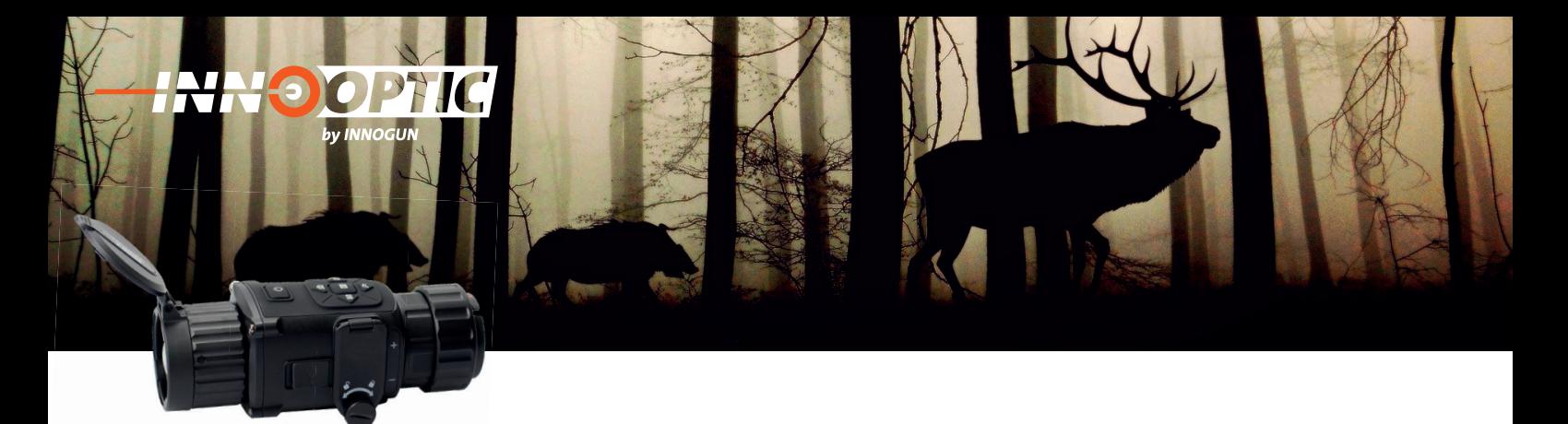

# BEDIENUNGSKNÖPFE

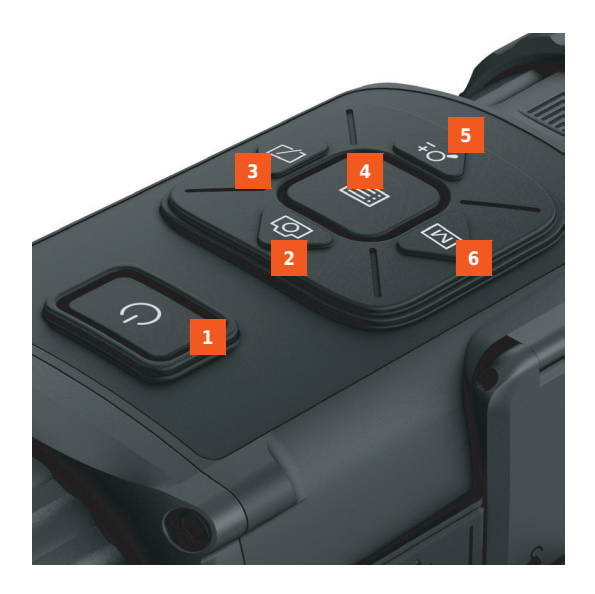

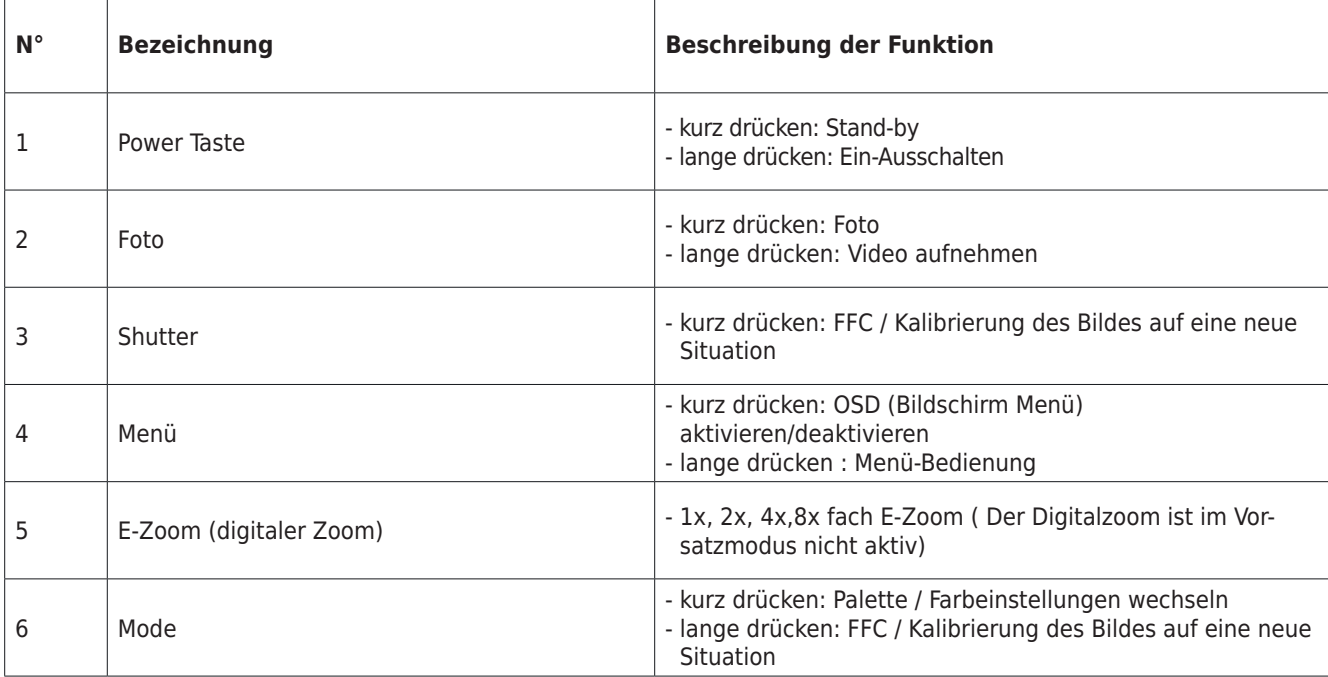

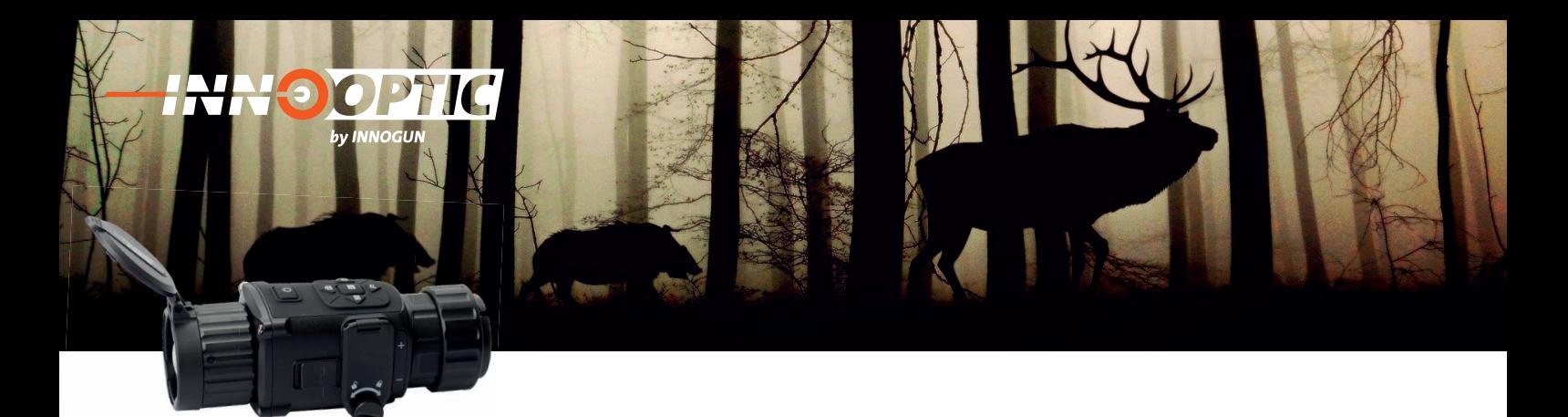

# VORBEREITUNG

#### **Batterie einlegen**

Legen Sie die Batterien in das Batteriefach ein.

#### **Der Batterietyp ist CR123A x2 /RCR123A x2**

#### **Bevor Sie beginnen:**

Das Gerät unterstützt 3,0 V Batterien und 3,7 V Akkus. Bitte achten Sie auf die Voltangabe der Batterien.

**1**. Drehen Sie die Handschraube gegen den Uhrzeigersinn, um sie zu lösen.

**2**. Vergewissern Sie sich, dass Sie die Batterien gemäß der Angabe auf dem Gerät (Pluspol und Minuspol der Batterie) richtig einsetzen.

**3.** Drehen Sie die Handschraube im Uhrzeigersinn, um sie wieder festzuziehen bis Sie keinen Spalt mehr zwischen Gehäuse und Abdeckung sehen.

#### **Nehmen Sie die Batterie heraus, wenn das Gerät längere Zeit nicht benutzt wird.**

Das Gerät unterstützt mehrere Batterietypen und Sie können den Batterietyp je nach Bedarf im Menü anpassen. Wählen Sie die Batteriespannung entsprechend der Angabe auf Ihrer Batterie aus, damit das Gerät die verbleibende Leistung korrekt anzeigen kann. Bitte beachten Sie, dass eine falsche Einstellung der Batteriespannung das Gerät frühzeitig Abschalten kann, weil die Batteriespannung falsch gemessen wird.

**1.** Halten Sie im Ansichtsmodus den mittleren Menüknopf lange gedrückt, um das Menü anzuzeigen.

**2.** Wählen Sie Batteriespannung, und drücken Sie die Menütaste kurz, um die Spannung umzuschalten.

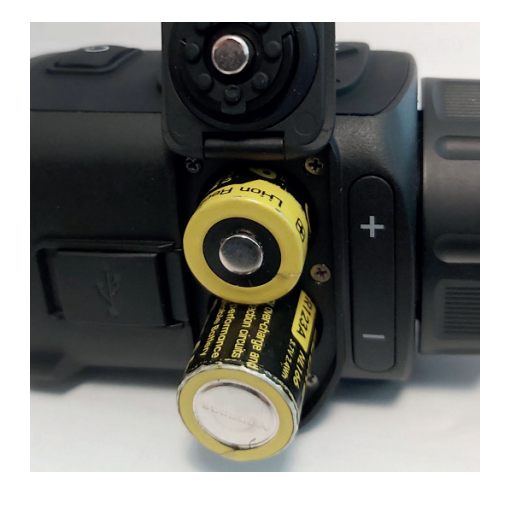

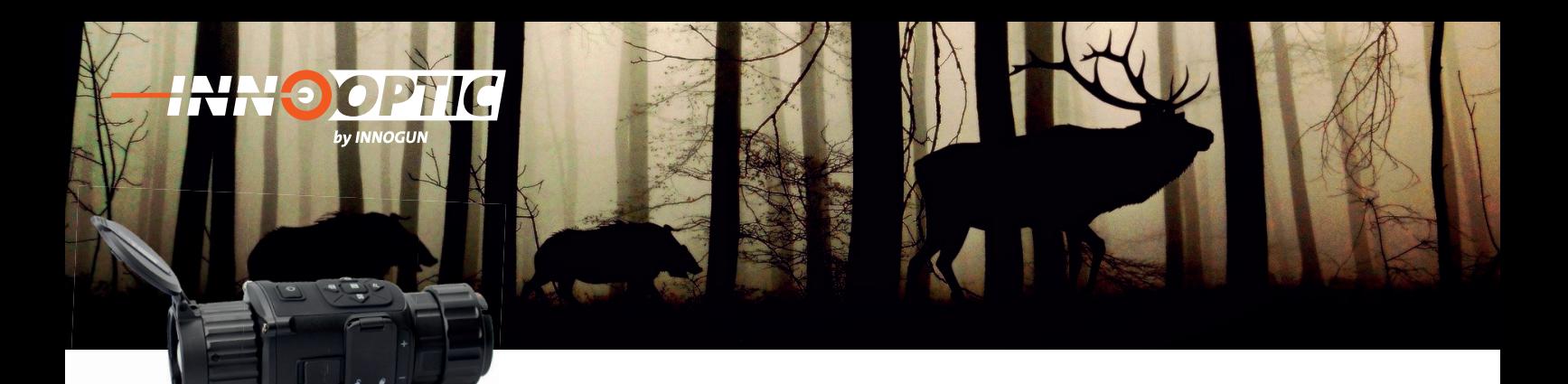

# BEDIENUNGSKNÖPFE AUSFÜHRLICH ERKLÄRT

#### **1. Einschalten:**

Schalten Sie die Kamera ein, in dem Sie die Powertaste für 3 Sekunden drücken. Das Wärmebild wird eingeschaltet, der Startbildschirm erscheint.

Beim ersten Einschalten können Sie die Sprache und die Batteriespannung auswählen. Wählen Sie Deutsch als Menüsprache und wählen Sie 3.7V oder 3V als Batteriespannung aus.

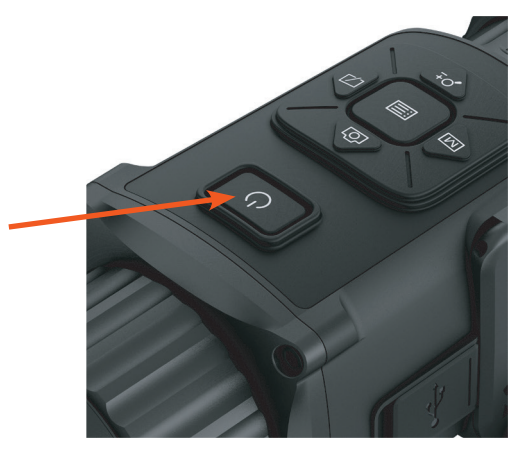

#### **2. Ausschalten:**

Wenn Sie die Powertaste (1) 5 Sekunden drücken schaltet sich die Kamera aus

#### **3. Standby-Modus:**

Wenn das Gerät eingeschaltet ist, drücken Sie die Powertaste für ca. 1,5 Sekunden. Es erscheint eine Info für den Standby. Wenn keine Taste gedrückt wird, fährt die Kamera in den Standby-Modus runter.

#### **4. Status Anzeige:**

Die Statusleiste befindet sich am oben rechts des Bildschirmes und zeigt Informationen wie WLAN Hostpot aktiv, E-Zoom, Speicherkarte und den Batteriestatus an.

 $@1X$  $@1$ 

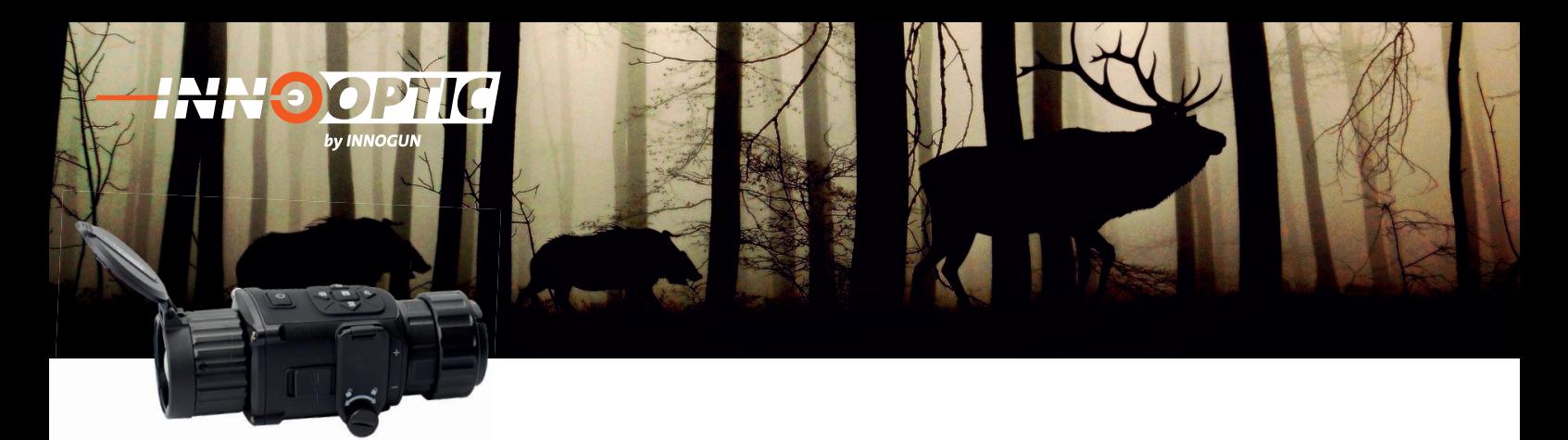

# HAUPTMENÜ

Halten Sie die Menütaste 4 Sekunden lange gedrückt, um das Hauptmenü aufzurufen. Die vierzehn Funktionen wie unten aufgeführt sind von

oben nach unten verfügbar:

- **Szenenmodus**
- **Netzwerk WLAN**
- **BiB Bild in Bild**
- **FFC / Kalibration**
- **Abstandsmessung / Distanzmessung**
- **Anzeige des höchsten Temperaturpunktes**
- **DPC (Pixelkorrektur)**
- **CVBS (Videoausgang) nicht aktiv**
- **Sprachauswahl**
- **Firmwareversion**
- **Werkseinstellungen**
- **Batteriespannung**
- **Helligkeit**
- **Kontrast**

Drücken Sie den Menü-Knopf kurz um die Parameter der aktuellen Optionen anzupassen.

Drucken Sie die Taste E-Zoom oder Foto Taste. Damit wird der aktive Menüpunkt nach unten oder nach oben geschoben und sie können das gewünschte Menü auswählen.

Halten Sie die Menüknopf 3 Sekunden lang gedrückt, um die erweiterte Menüoberfläche wieder zu verlassen.

#### **Bildeinstellung**

Sie können Paletten (Farben) , Helligkeit, Kontrast einstellen um das Bild anzupassen. Außerdem können 2 Szenenmodi ausgewählt werden. Dschungel und Erkennungsmodus. Beim Dschungelmodus fokussiert die Kamera auf die Person in einem flachen temperaturarmen Hintergrund. Der Erkennungsmodus ist für größere Distanzen gedacht, bei dem viel Himmel im Bild ist. Die Einstellungen können aber je nach Situation variieren. Bitte testen Sie im Feld die in diesem Moment beste Einstellung des Bildes.

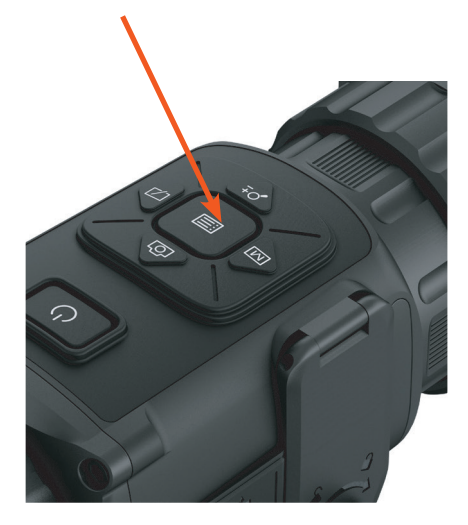

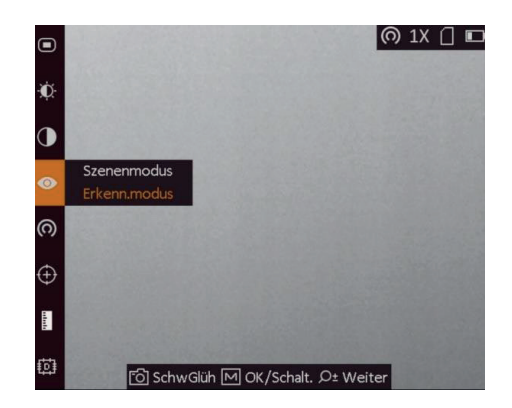

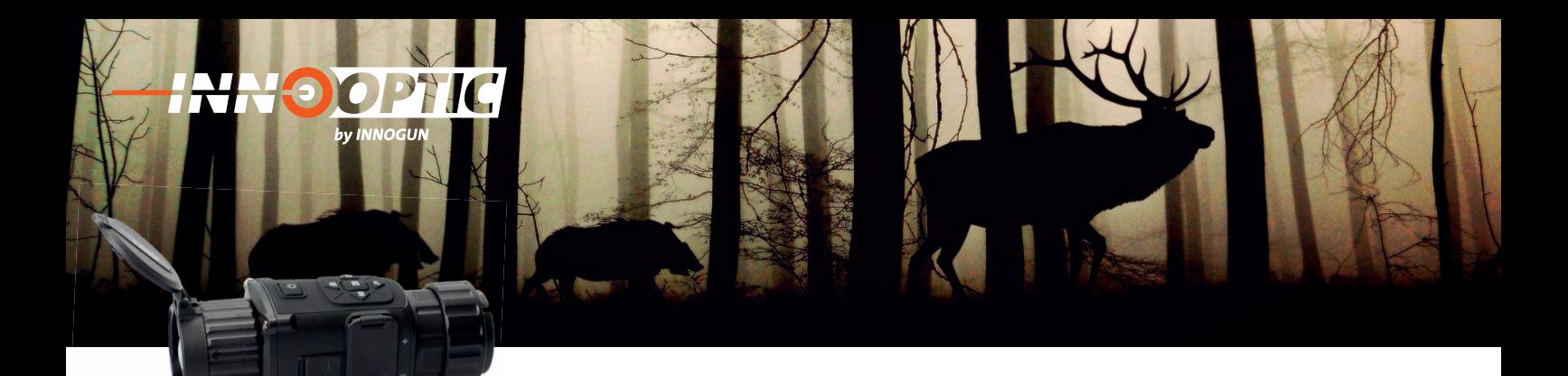

# WEITERE EINSTELLUNGEN

#### **Dioptrie einstellen (nur mit optionalem Viewfinder)**

Wenn Sie die Kamera einschalten, stellen Sie sicher, dass das Okular Ihr Auge bedeckt und schauen Sie auf den OLED Bildschirm. Stellen Sie den Dioptrieeinstellring ein, bis der OSD-Text klar und scharf ist. Mit OSD sind alle Infos des Menüs gemeint, die nicht zum Wärmebild gehören. Beim Einstellen der Dioptrien darf die Oberfläche der Linse NICHT berührt werden, um ein Verschmieren der Linse zu vermeiden.

Bitte beachten Sie, dass die Okularlinse optional erhältlich ist und nicht im normalen Lieferumfang enthalten ist. Die gleiche Einstellung der Dioptrieeinstellung kann natürlich auch durch ein Spektiv vorgenommen werden. Dann ist die Schärfe aber nicht beim TH35C einzustellen, sondern beim Gerät dahinter.

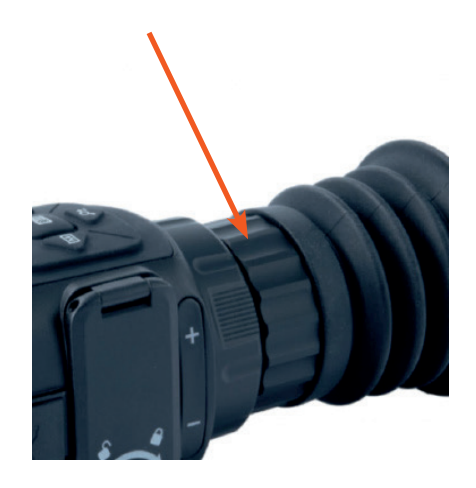

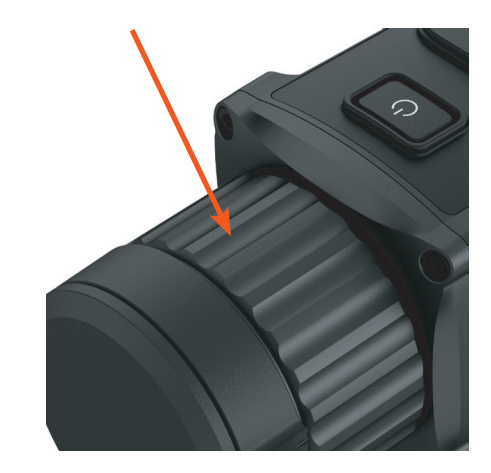

#### **Fokuslinse**

Drehen Sie den Fokusring (2) leicht in eine der beiden Richtungen, um das Objektiv zu fokussieren. Bitte beachten Sie, dass dies ein optisches Gerät ist. Der Fokus hat auf beiden Seiten einen Endpunkt. Das Überdrehen der Optik schadet der Kamera.

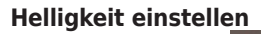

Im Menü wählen Sie  $\mathcal{D}$  und drücken die Menütaste. um die Helligkeit einzustellen. Im Weiß-Hot-Modus gilt: Je höher der Helligkeitswert, desto heller ist das Bild. Der Bildeffekt im Weiß-Hot-Modus ist in der Abbildung rechts dargestellt, der Effekt im Schwarz-Hot-Modus ist entgegengesetzt.

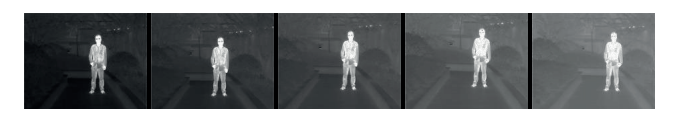

Helligkeit im Weiß-Heiß-Modus einstellen

#### **Kontrast einstellen**

Wählen Sie  $\bigcirc$  und drücken Sie die M-Taste (7), um den Bildkontrast einzustellen.

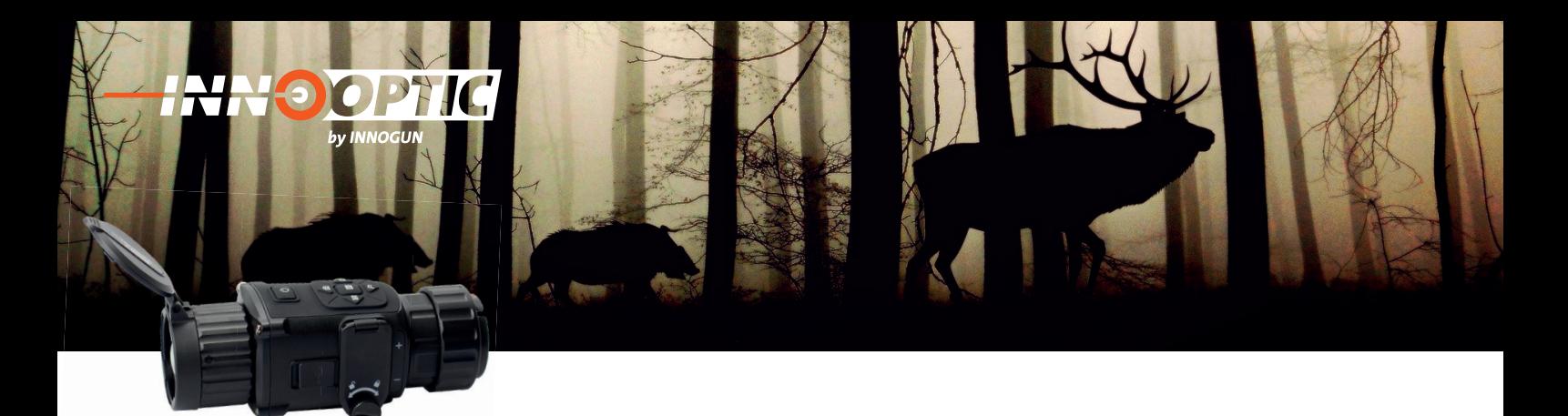

# PALETTE EINSTELLEN

Sie können verschiedene Farbpaletten auswählen, um die gleiche Szene in verschiedenen Farbeffekten darzustellen. Drücken Sie auf die Menütaste (4), um die Paletten zu wechseln.

**White Hot / Weiß heiß** Der heiße Teil ist in der Ansicht hell gefärbt. Je höher die Temperatur ist, desto heller ist die Farbe.

**Black Hot / Schwarz heiß**

Der heiße Teil ist in der Ansicht schwarz gefärbt. Je höher die Temperatur ist, desto mehr schwarz ist die Farbe.

#### **Red Hot / Rot heiß**

Der heiße Teil ist in der Ansicht rot gefärbt. Es gibt keine Abstufung der Intensität der Farbe Rot.

**Fusion**

Bei dieser Farbeinstellung werden kalte Temperaturen violett und heiße Temperaturen Gelb eingefärbt.

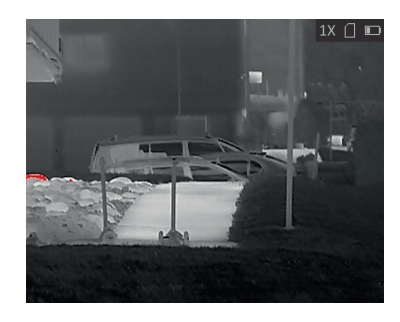

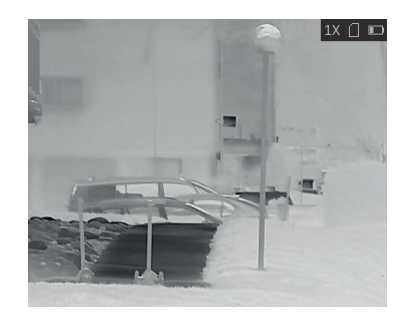

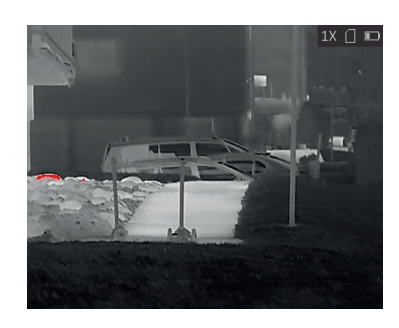

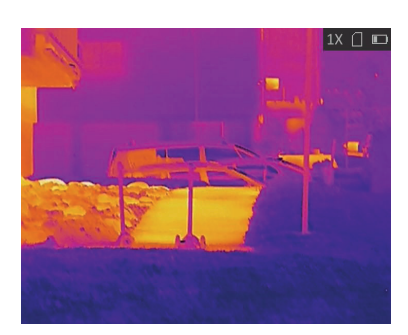

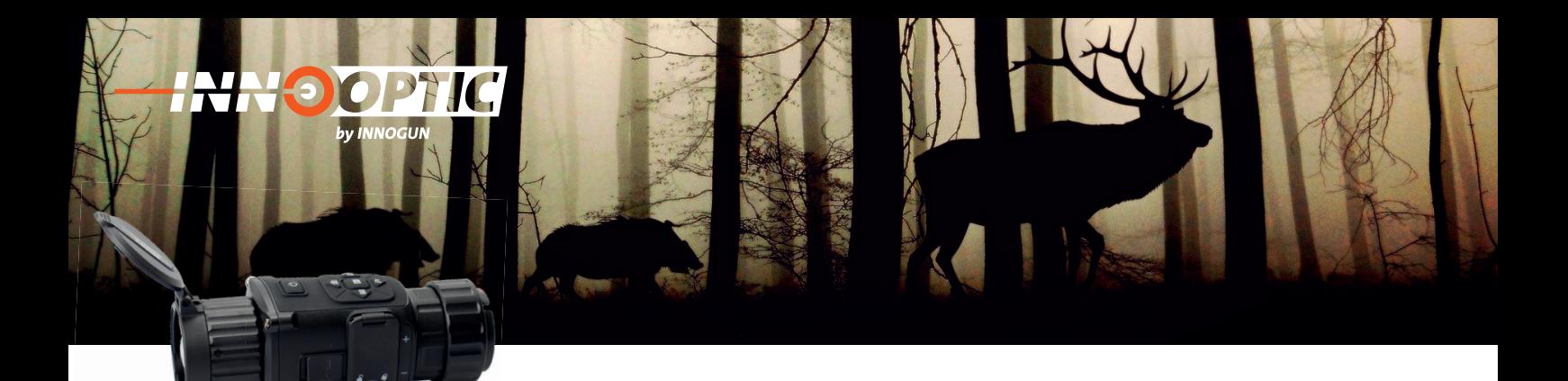

# FFC FLAT FIELD KORREKTUR

Diese Funktion ermöglicht die Korrektur des Bildes, wenn ein deutliches Bildrauschen auftritt. Wenn die Kamera lange Zeit in eine Richtung gehalten wird und sich die Temperatur verändert muss die Kamera sich neu kalibrieren.

#### **Schritt 1:**

Halten Sie den Menü-Knopf 4 Sekunden lange gedrückt, um die Hauptmenüoberfläche aufzurufen.

#### **Schritt 2:**

Wählen Sie den FFC Modus und drücken Sie den Menü-Knopf, um in den FFC-Modus zu wechseln:

- **Manuell:** Starten Sie mit der E-Zoom Taste die Kalibrierung, um die Ungleichmäßigkeit der Anzeige zu korrigieren. Bei dieser Einstellung kalibriert die Kamera nur auf Befehl des Nutzers.
- **Auto:** Das Gerät führt beim Einschalten der Kamera automatisch FFC durch und kalibriert automatisch während der Nutzungsdauer.
- **Extern:** Bei dieser Einstellung können Sie manuell kalibrieren, verzichten aber auf den mechanischen Shutter im Gerät. Der Objektivdeckel muss die Linse abdecken. Alternativ können Sie auch die Hand nehmen. Danach halten Sie die E-Zoom Taste länger um die Kalibration auszulösen. Diesen Modus können sie nutzen wenn Sie kein mechanisches Klicken hören möchten.

#### **Schritt 3:**

Halten Sie die Menü-Taste gedrückt, um die Einstellungen zu speichern und zu beenden.

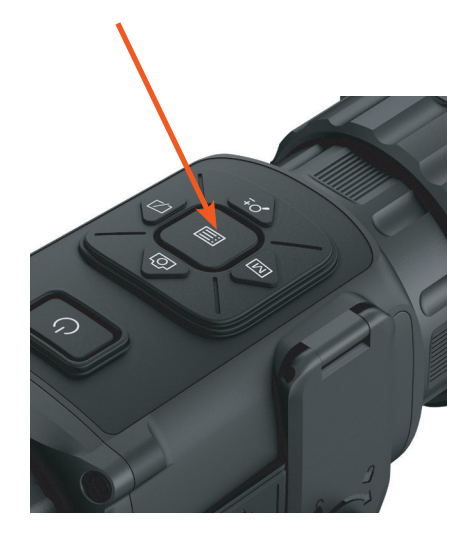

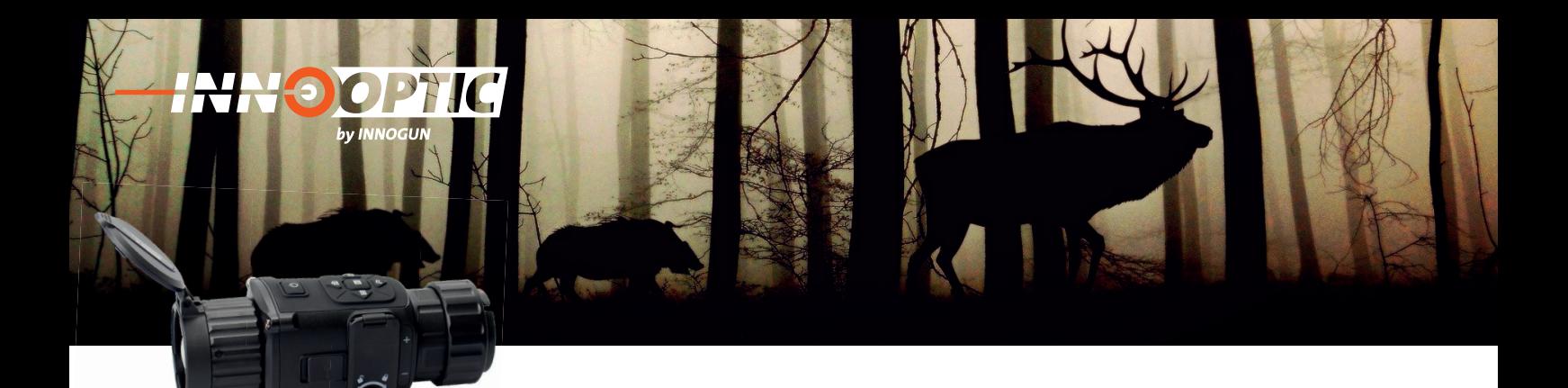

# BLINDPIXEL KORREKTUR

Das Gerät kann die defekten Pixel auf dem Bildschirm korrigieren, die nicht wie erwartet ausgeführt werden. Ein WBK hat eine Pixelmatrix von 110592 Px.

#### **Schritt 1:**

Halten Sie den Menü-Knopf 4 Sekunden lang gedrückt, um die Hauptmenüoberfläche aufzurufen. Danach Wählen "DPC" um das Blindpixel Korrektur Menü aufzurufen.

#### **Schritt 2:**

Drücken Sie die Menü-Taste, um den Versatz auszuwählen. Der Versatz bezieht sich auf die Bewegungslänge des Cursors.

#### **Schritt 3:**

Drücken Sie auf E-Zoom oder Fototaste, um die Bewegungsrichtung auszuwählen.

#### **Schritt 4:**

Drücken Sie die M-Taste), um den Cursor an die Position des toten Pixels zu bewegen. Halten Sie die Foto Taste gedrückt, um das tote Pixel zu korrigieren.

Drücken Sie die Haupt Menütaste länger um das Menü wieder zu verlassen. Wenn Sie nichts drücken schließt sich das Menü nach 10 Sekunden wieder.

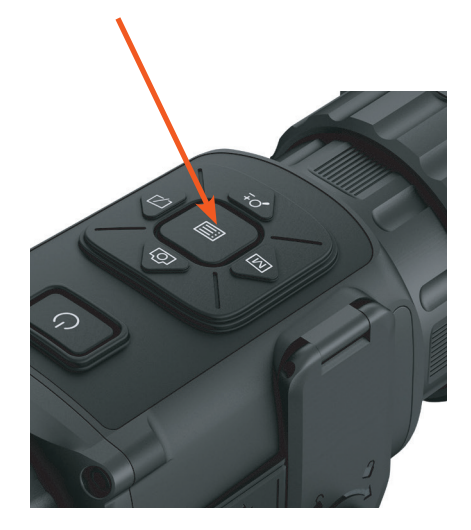

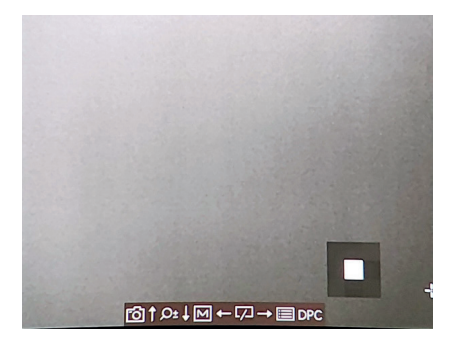

Blindpixel Korrektur Menü

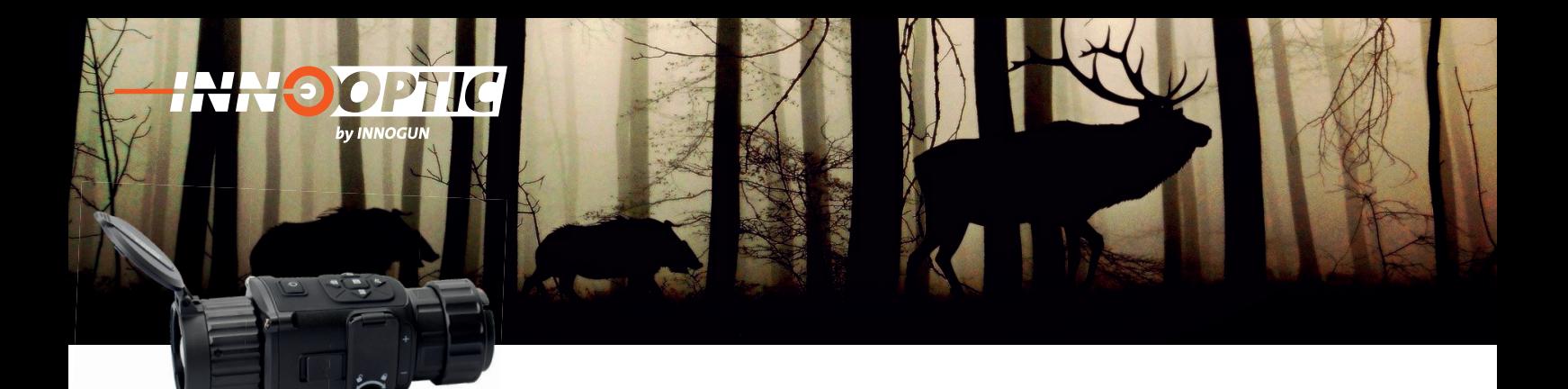

# MESSEN DER ENTFERNUNG

Das Gerät kann den Abstand zwischen dem Ziel und der Beobachtungsposition abschätzen indem auf einem Objekt, dessen Höhe man kennt, die Distanz proportional berechnet wird.

Bevor Sie starten halten Sie bei der Messung des Abstandes die Hand und die Kamera und die eigene Position stabil. Andernfalls kann die Genauigkeit beeinträchtigt werden.

#### **Schritt 1:**

Halten Sie den Menü-Taste 4 Sekunden lange gedrückt, um die Hauptmenüoberfläche aufzurufen, und wählen Sie um die Distanzmessung aufzurufen.

#### **Schritt 2:**

Drücken die Foto oder die E-Zoom Taste und wählen Sie das Ziel. Hirsch (Deer), Braunbär (Brown Bear), Grauer Wolf (Wulf), oder Benutzer definiert (Custom). Wenn Sie Custom wählen können Sie die Zielhöhe selbst festlegen. (z.B ein Haus oder Baum bei dem sie die Höhe wissen)

Die verfügbare Höhe reicht von 0,1 m bis 9,9 m.

Drücken Sie die Menü-Taste, um zu bestätigen.

#### **Schritt 3:**

Bewegen Sie das Monokular leicht, um die untere Markierung oben dem oberen Punkt des Ziels zu platzieren, drücken Sie die Menü-Taste.

Der Cursor blinkt am oberen Rand der Zielscheibe.

#### **Schritt 4:**

Bewegen Sie das Monokular leicht, um die untere Markierung unter dem unteren Punkt des Ziels zu platzieren., drücken Sie den Menü-Taste).

#### **Ergebnis:**

Die errechnete Entfernung zwischen Ihnen und dem Ziel wird in der linken oberen Ecke der Live-Ansicht angezeigt.

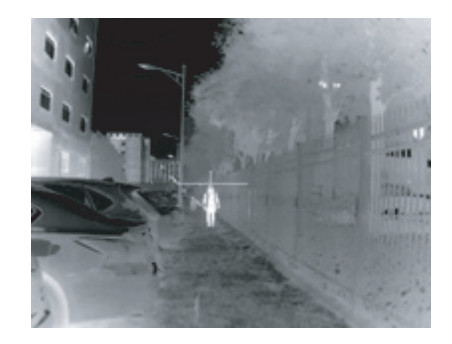

Festlegen der oberen Kante des Objekts

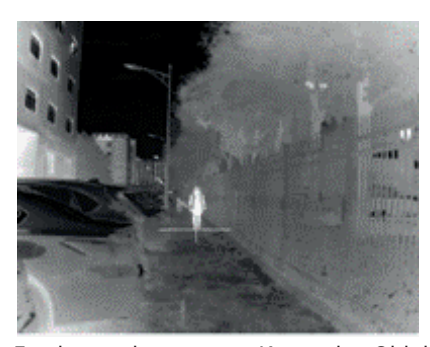

Festlegen der unteren Kante des Objekts

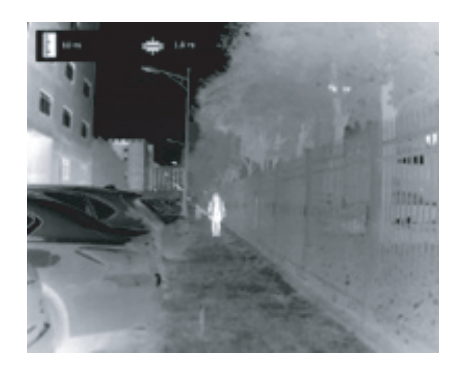

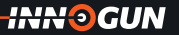

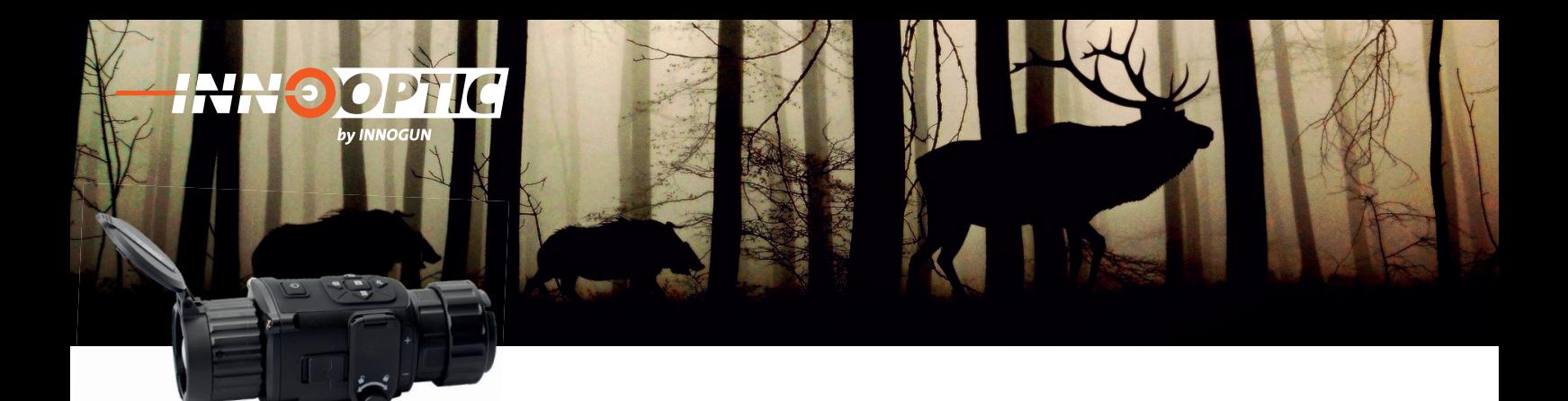

# BIB / BILD IN BILD

**1.** Halten Sie im Ansichtsmodus die Taste Menü gedrückt, um das Hauptmenü anzuzeigen.

**2.** Wählen Sie und rufen Sie den BIB-Modus auf. Die Details werden in der oberen linken Ecke angezeigt. Die Bild in Bildfunktion zeigt die Mitte des Bildes mit einer 2x Vergrößerung

**3.** Drücken Sie , um die BIB-Position umzuschalten. Oben links, oben Mitte, oben rechts und AUS sind wählbar.

**4.** Halten Sie Menü-Taste gedrückt um das Menü zu beenden.

#### **Achtung:**

Wenn der Digitalzoom aktiviert ist, wird auch die BIB-Ansicht gezoomt. Wenn der Digitalzoomfaktor 4 überschreitet, wird das BIB nicht gezoomt.

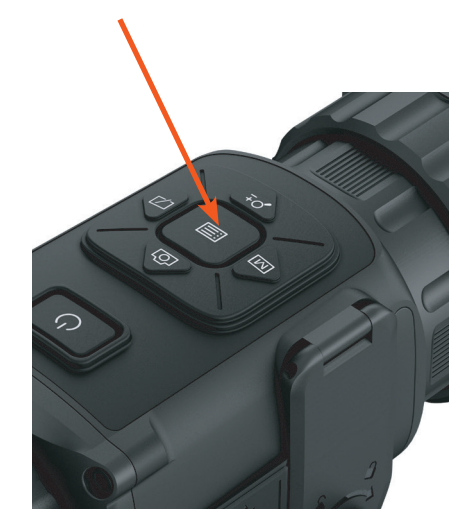

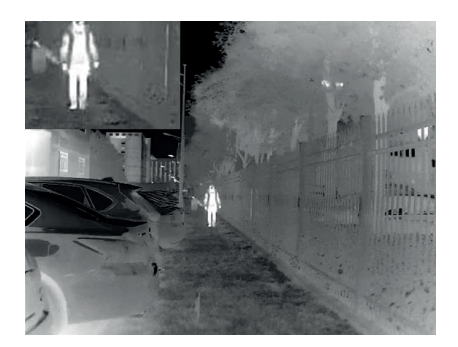

Bild in Bildmodus aktiv

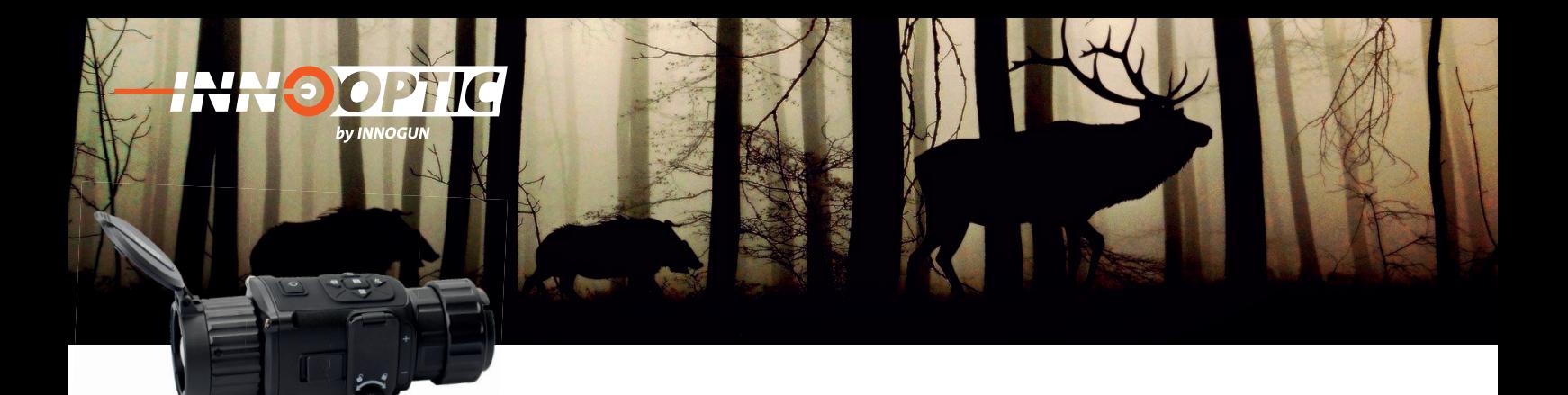

# BILD KALIBRIEREN / ZF-KORREKTUR

Das Gerät kann den Bildschirm anpassen, damit Sie mit der optischen Ansicht übereinstimmt.

**1.** Halten Sie den Menü-Taste 4 Sekunden lang gedrückt, um die Hauptmenüoberfläche aufzurufen.

**2.** Drücken Sie die Fototaste und E-Zoom zusammen, um zur Schnittstelle für die Bildkalibrierung zu gelangen.

**3.** Drücken die Foto, Zoom, Mode und Shutter Taste, um den Bildschirm in der X/Y Achse anzupassen. Eine einzelne Korrektur um 1 bedeutet 2.5cm auf 100m. Korrigieren Sie die Achse X/Y immer in die gewünschte Trefferrichtung.

**4.** Optional: Halten Sie Foto Taste, gedrückt und drücken Sie OK, um die Korrekturen auf den ersten Standard wiederherzustellen.

**5.** Drücken Sie die Hauptmenütaste , um die Bildkalibrierung zu beenden.

**Die Werte werden automatisch abgespeichert und sind beim nächsten Einschalten gesetzt auch wenn Sie die Batterien aus dem Gerät entfernen.**

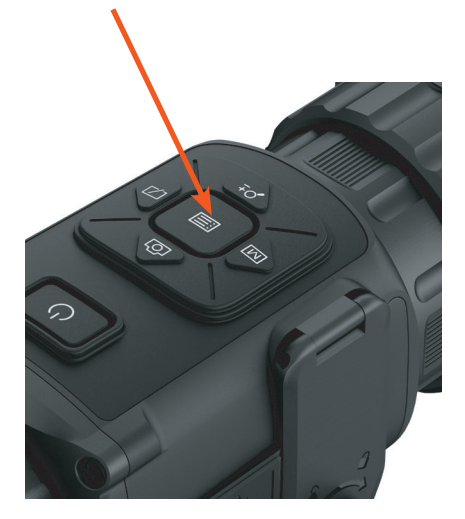

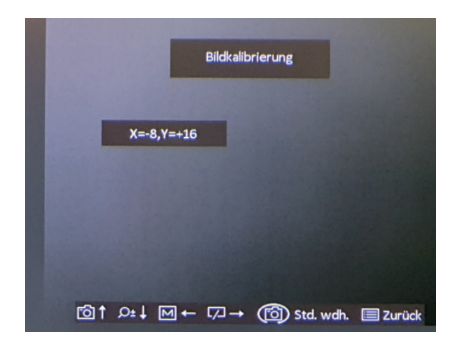

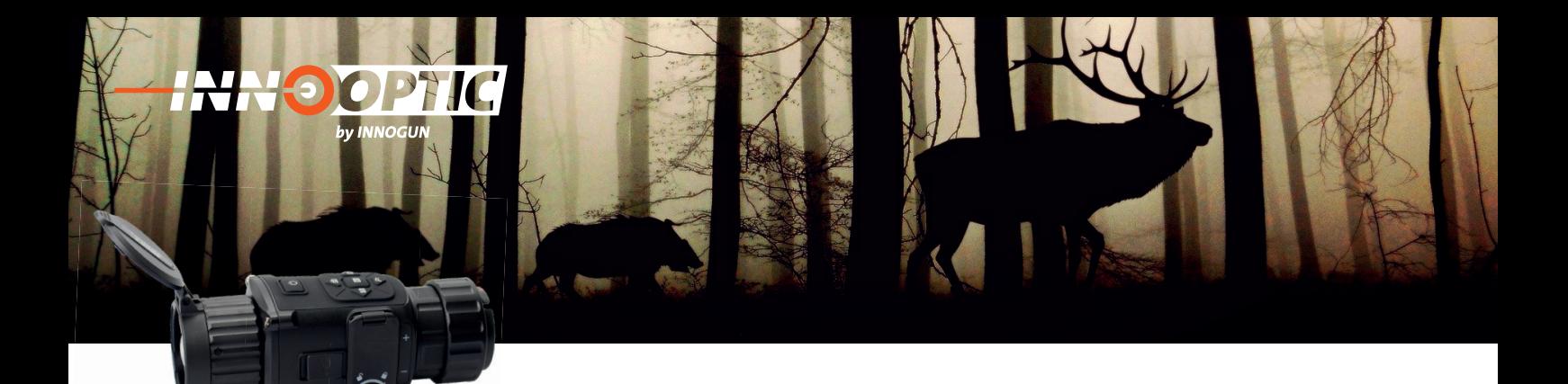

# FOTO UND VIDEO AUFNAHME

Das TH35C/TE19C ermöglicht die Aufnahme von Video und Bilder.

#### **Bilder aufnehmen**

Drücken Sie auf der Kamera die Fototaste, um ein Bild aufzunehmen.

#### **Hinweis:**

Wenn die Aufnahme erfolgreich war, wird das Bild auf dem Bildschirm für 1 Sekunde eingefroren

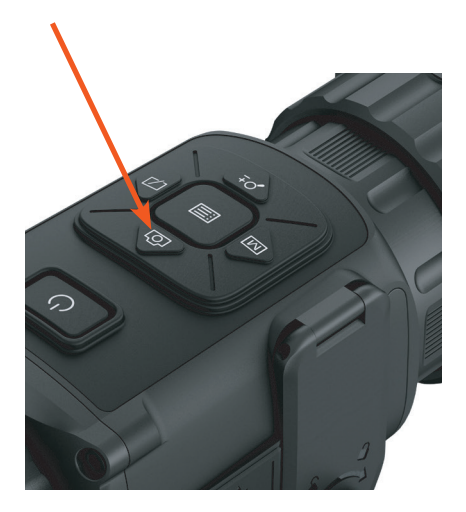

Foto Aufnahme

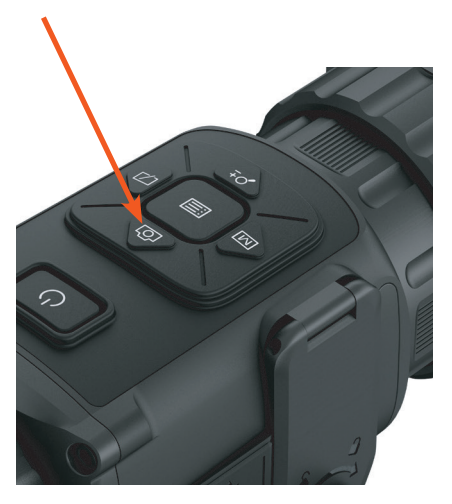

Video Aufnahme

#### **Video aufnehmen**

Für die Videoaufzeichnung halten Sie die Fototaste drei Sekunden lang gedrückt, damit das Monokular die Videoaufzeichnung startet. Die Aufnahmezeit wird in der linken oberen Ecke angezeigt. Halten Sie nach der Videoaufzeichnung die Taste drei Sekunden lang gedrückt, damit das Monokular die Aufzeichnung stoppt.

Die Bilder sind über das USB-Kabel C zum Download bereit. Bitte beachten Sie, dass das TH35C bei längeren Aufnahmen die Sequenzen in mehrere Files unterteilt.

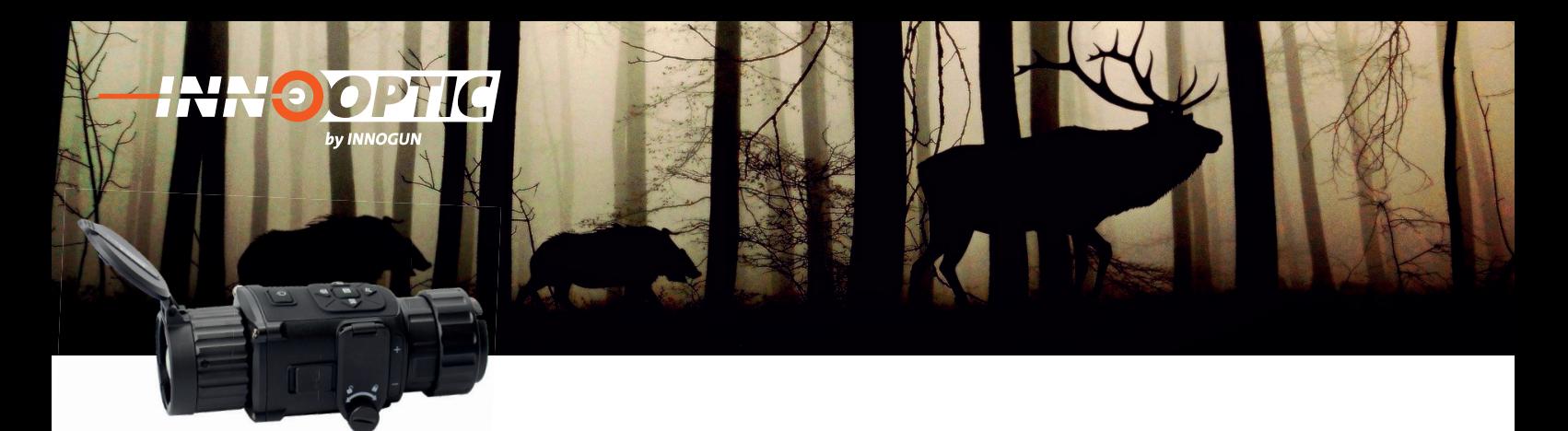

## DATENEXPORT

Diese Funktion dient zum Export aufgezeichneter Videos und aufgenommener Bilder.

- Schalten Sie die WIFI / Hotspot-Funktion aus, sonst wird der USB-C Anschluss nicht erkannt auf Ihrem Computer.
- Rufen Sie das Menü auf.
- Hotspot / WLAN: deaktiviert

#### **Schritt 1:**

Verbinden Sie das Gerät und den PC mit USB-C Kabel.

#### **Stellen Sie sicher, dass das Gerät ausgeschaltet ist, wenn Sie das Kabel anschließen.**

#### **Schritt 2:**

Schalten Sie die Kamera an, öffnen Sie die Festplatte des Computers und wählen Sie die Festplatte des Geräts aus. Gehen Sie zu DICM 100EZVIZ.

#### **Schritt 3:**

Wählen Sie die Dateien aus und kopieren Sie sie auf den PC.

#### **Schritt 4:**

Trennen Sie das Gerät von Ihrem PC.

#### **Wichtig:**

Das Gerät zeigt Bilder an, wenn Sie es an einen PC anschließen. Funktionen wie Aufnahme, Erfassung und WLAN / Hotspot sind jedoch deaktiviert.

Wenn Sie das Gerät zum ersten Mal an den PC anschließen, installiert es das Laufwerkprogramm automatisch. Bitte um kurze Geduld bis der Treiber installiert ist.

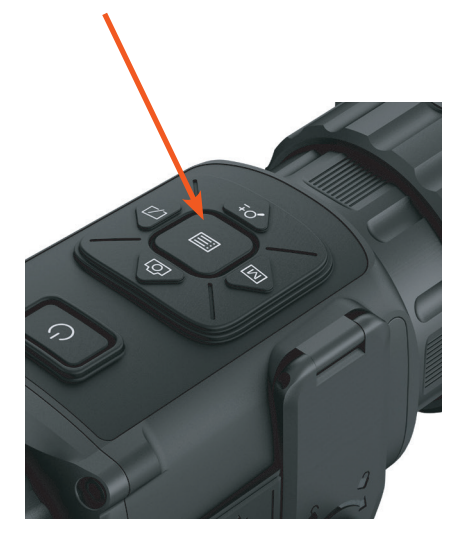

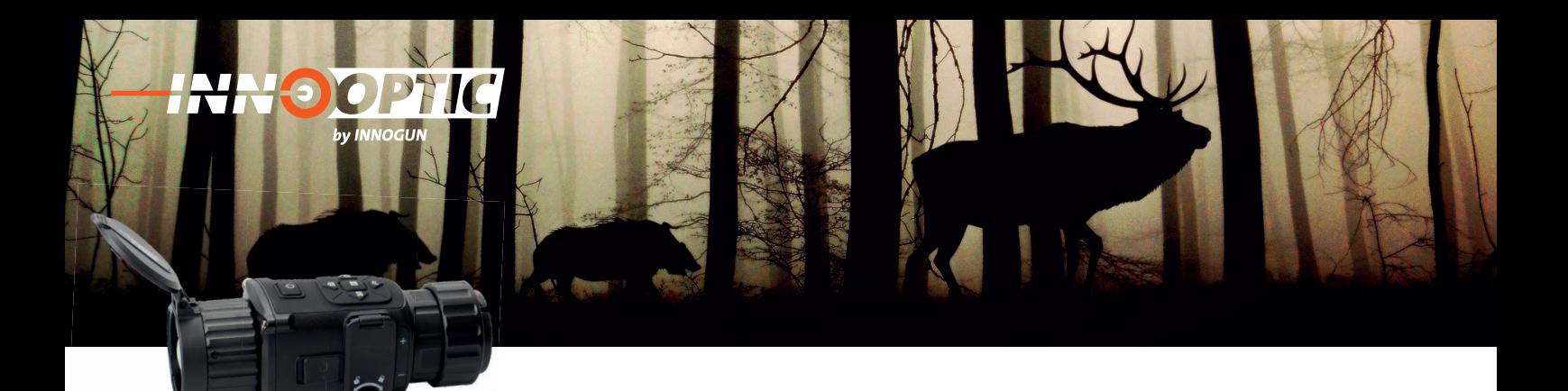

# VERBINDUNG ZUR T-VISION APP / CLIENT-SOFTWARE

Schließen Sie das Gerät über einen Hotspot an das T-Vision APP an, dann können Sie Bilder aufnehmen, Videos aufzeichnen oder Parameter auf Ihrem Telefon konfigurieren.

#### **Schritt 1:**

Rufen Sie das Menü auf.

#### **Schritt 2:**

Drücken Sie auf  $\aleph$  um die WLAN/ Hot-Spot-Funktion zu aktivieren. **@** 

#### **Schritt 3:**

Schalten Sie das WLAN Ihres Telefons ein und verbinden Sie sich mit dem Hot Spot.

- Name des Hotspots: HIK-IPTS Seriennummer.
- Hot-Spot-Passwort: die letzten 9 Ziffern der Seriennummer des Gerätes: z.B E12345678

#### **Schritt 4:**

Suchen Sie das T-Vision im App Store (iOS System) oder Google Play™ (Android System), um es herunterzuladen, oder scannen Sie den QR-Code, um die App herunterzuladen und zu installieren.

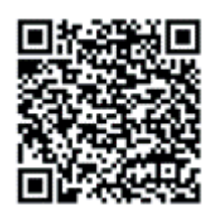

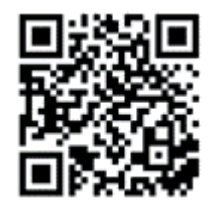

#### **Schritt 5:**

Öff nen Sie das APP und verbinden Sie Ihr Telefon mit dem Gerät. Sie können die Schnittstelle des Geräts auf Ihrem Telefon anzeigen.

Bitte beachten Sie das im Vorsatzmodus der digitale Zoom deaktiviert ist. Über die APP kann der Zoom aber trotzdem gesteuert werden. Wenn Sie das TH35C/TE19C als Vorsatzgerät nutzen und gleichzeitig das Bild auf dem Tablet oder Smartphone streamen ist es wichtig dass Sie den digitalen Zoom nicht aktivieren. Die Genauigkeit des Schusses verzerrt sich, wenn Sie 2x oder 4x Zoomen. Die Kalibrierung ist für die einfache optische Vergrößerung ohne Zoom kalibriert.

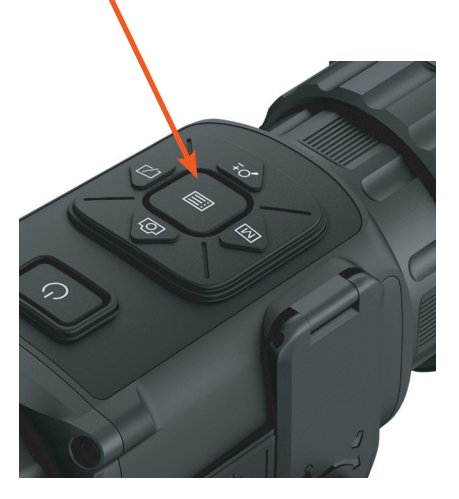

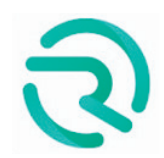

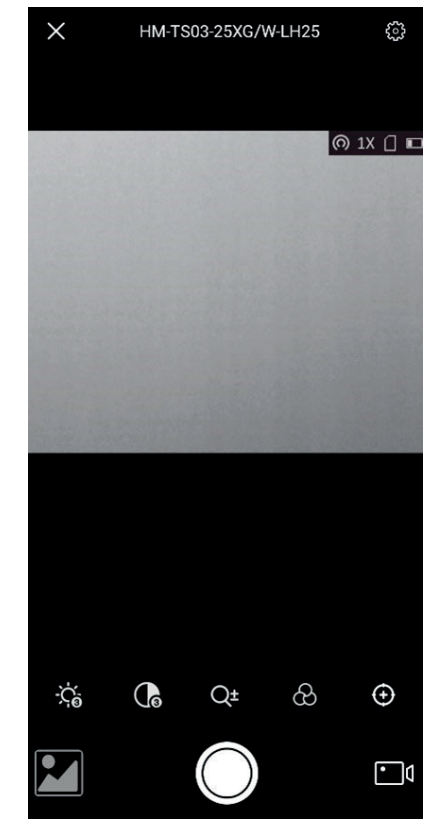

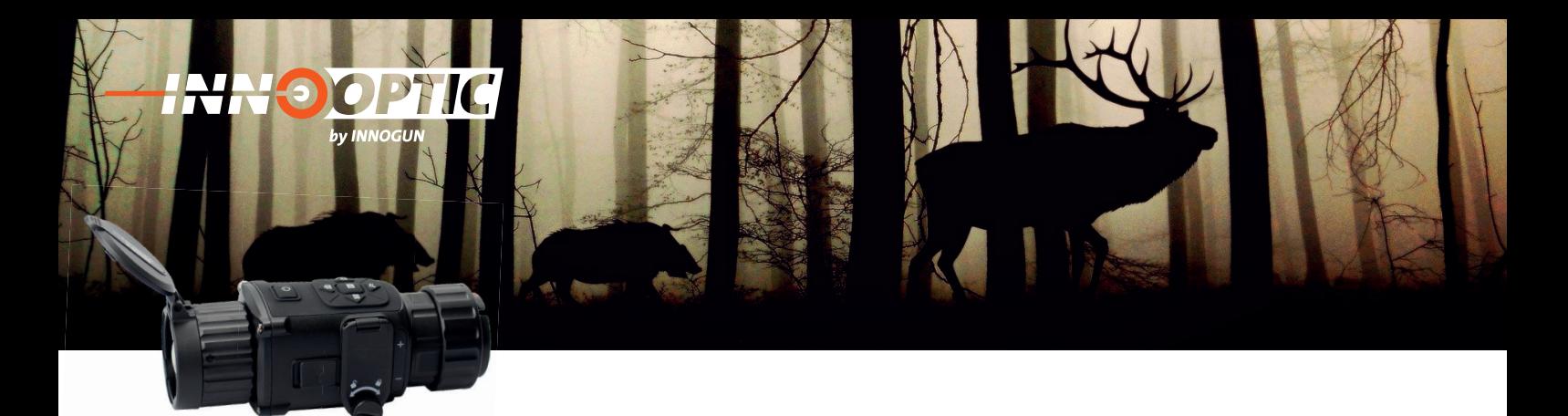

# CVBS VIDEO AUSGANG

Das Gerät verfügt für Service-Zwecke über einen CVBS Ausgang. Dieser ist für Endkunden nicht aktiv. Da in den offiziellen Datenblätter des Herstellers und im Menü dies ersichtlich ist haben wir die Info hier aufgeführt

# VIEWFINDER UND KOLLIMATORLINSE

Optional kann mit dem TH35C ein Viewfinder erworben werden. Dadurch kann das Gerät als Monokular benutzt werden. Schrauben Sie dabei die Kollimatorlinse vom Gerät weg und montieren Sie den Viewfinder um es als Monokular benutzen zu können.

**Achtung: Wenn Sie die Kollimatorlinse wieder auf das Gerät montieren ist es wichtig, dass Sie das Gewinde zwischen Gerät und Kollimatorlinse sehr fest anziehen. Wir empfehlen die Verwendung eines gummierten Öl**filter-Schlüssels um mit entsprechender Kraft die Kolli**matorlinse zu fi xieren. Wenn Sie die Kollimatorlinse nur**  leicht von Hand anziehen kann sich die Treffpunktlage **verändern.**

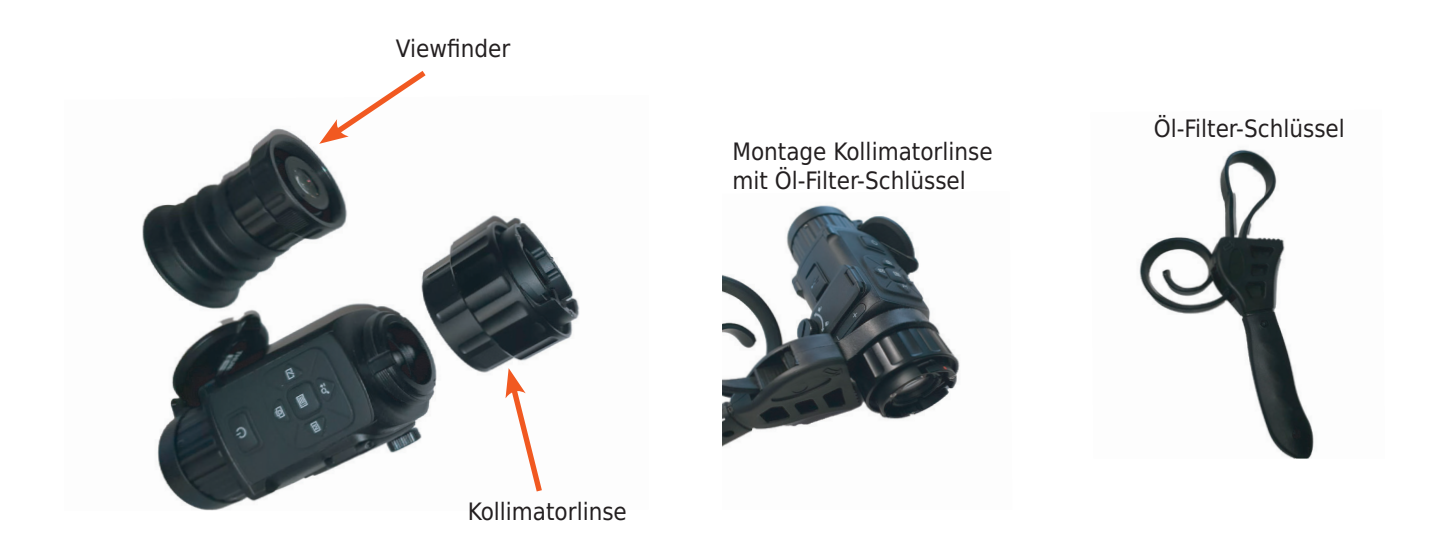

**INN OGUN** 

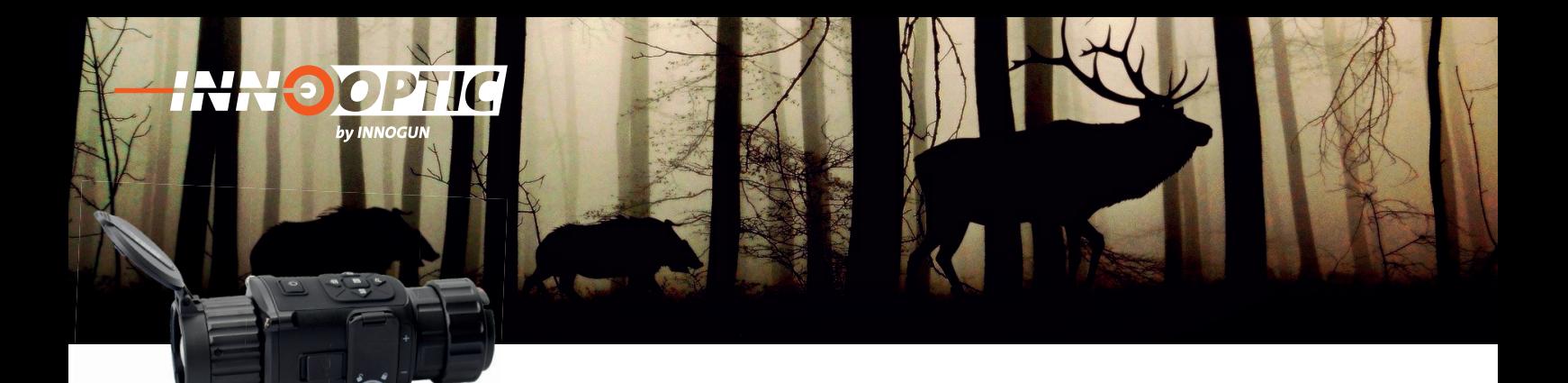

# PRODUKTREINIGUNG & WARTUNG

- Es ist verboten, den Produktkörper mit einem Reinigungsmittel zu reinigen, das auf dem optischen Glas korrodiert oder zerkratzt ist. Benutzen Sie lauwarmes warmen voor zerwarm van Benarzen die naamanned<br>Wasser und ein Brillenputztuch. einem Reinigungsmittel zu reinigen,
- Der Kamerakörper kann mit einem weichen Tuch gereinigt werden. Verwenden Sie keine Putzmittel oder zerkratzt ist. Benutzen Sie landen Sie keine Putzmittel.<br>Britan Britannia

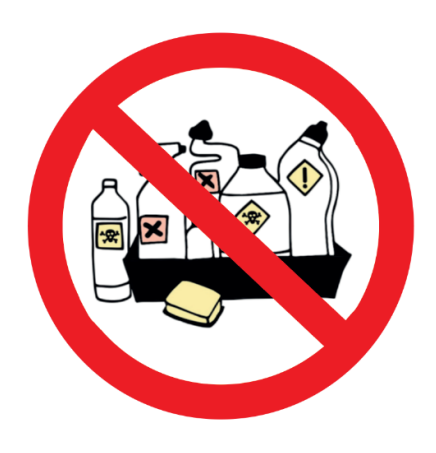

#### SICHERHEITSVORSCHRIFTEN werfen Sie sie sie het die nie nie nie het die koning van die koning van die koning van die koning van die koning van die koning van die koning van die koning van die koning van die koning van die koning van die koning van

- Bitte verwenden Sie regelmäßig neue Batterien. Werfen Sie die Batterien nach dem Gebrauch nicht weg oder werfen Sie sie nicht ins Feuer.
- Verwenden Sie ein Standard-Ladegerät, um Schäden am Produkt zu vermeiden. Batterie (CR123) welche eine
- Verwenden Sie wiederaufladbare Batterie (CR123) welche eine Spannungsschutz haben. mangboenden naben
- Das Produkt darf nicht in Umgebungen mit hohen Temperaturen mehr als 60°C benutzt werden.
- Bitte nehmen Sie die Batterien aus dem Gerät raus, Bitte nehmen Sie die Batterien aus Bitte nehmen Sie die Batterien aus dem Gerät raus,<br>wenn Sie das Gerät über einen längeren Zeitraum nicht brauchen.

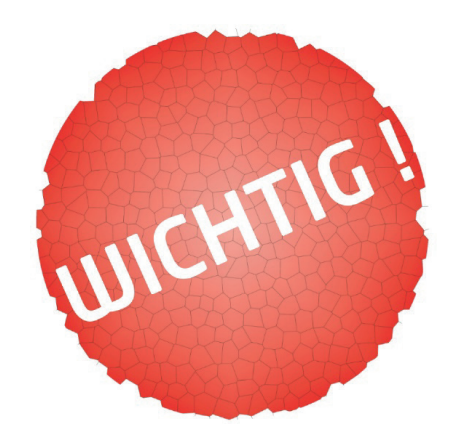

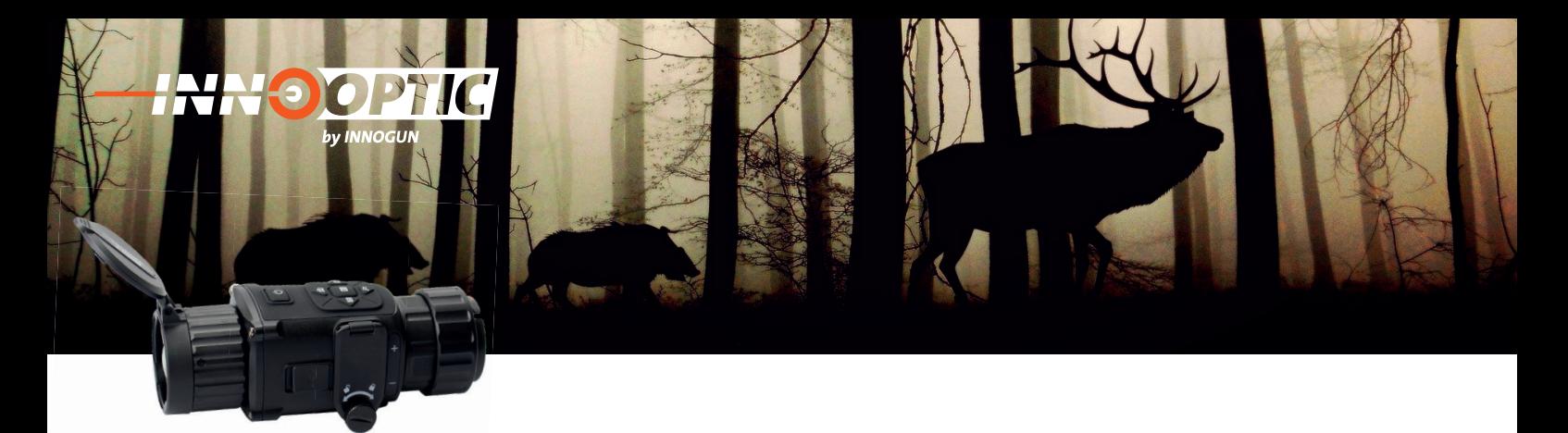

# TECHNISCHE ANGABEN

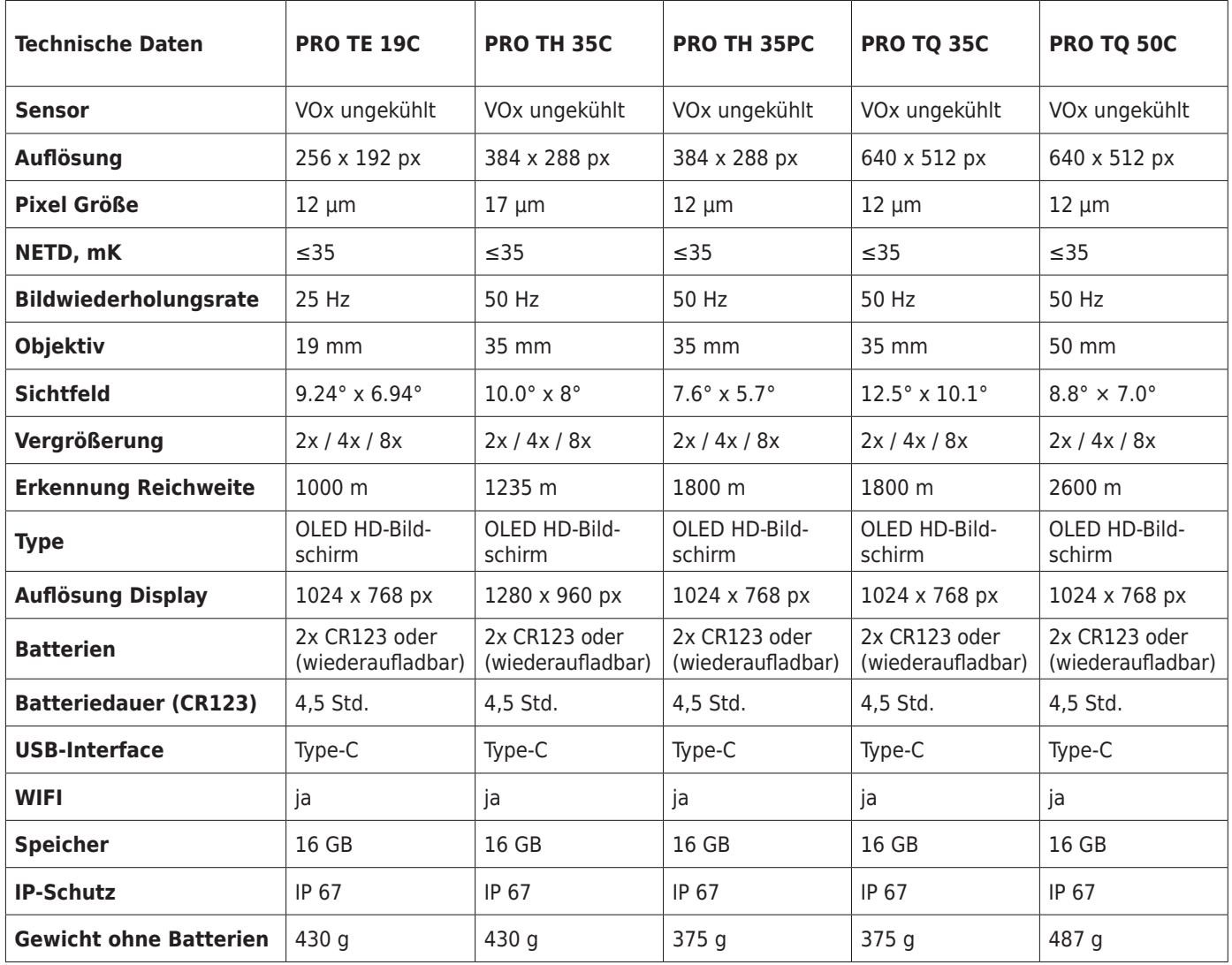

Wir übernehmen keine Garantie für die Richtigkeit sämtlicher Angaben

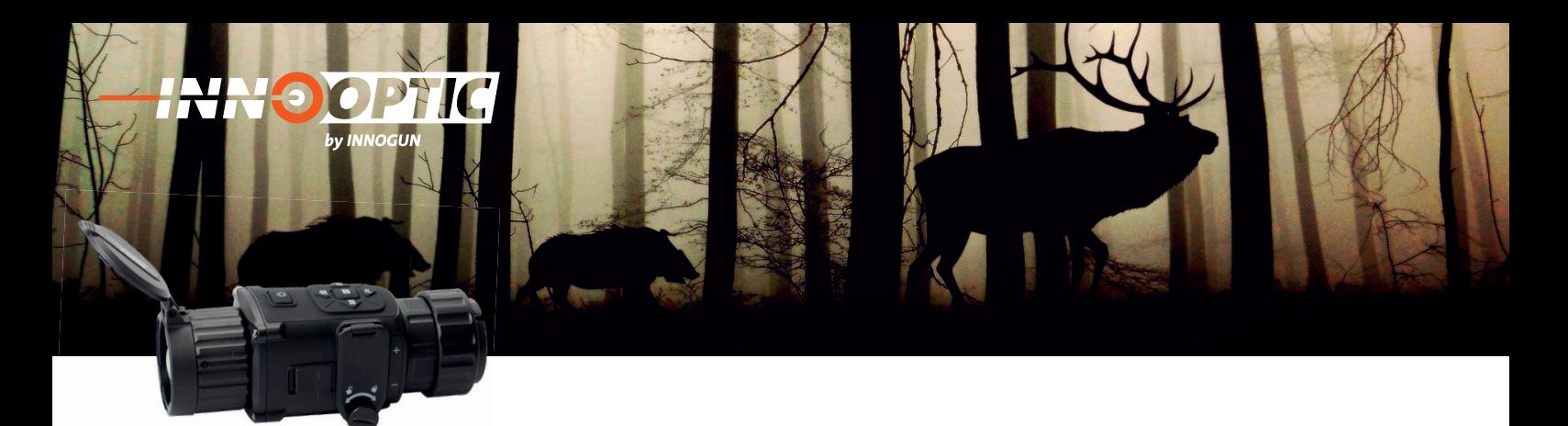

# **SOFTWAREUPDATE**

#### **Was benötigen Sie dazu?**

- 1) TH 35C Clip-On Wärmebildkamera
- 2) Laptop oder PC mit USB-Interface
- 3) USB-C Kabel mit Datendurchsatz (nicht nur Ladekabel)

**Achtung: Wenn Sie die Kamera schon eingeschossen haben, notieren Sie sich die die X und Y Versätze. Diese werden beim Reset des Gerätes gelöscht.**

**Damit das Update funktioniert, nehmen Sie bitte die Kollimatorlinse von der Kamera weg wie auf dem Bild rechts illustriert.**

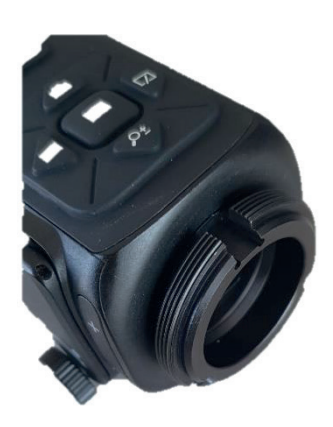

#### **Upgradeschritte**

- 1) Upload der Firmware unter: **https://www.dropbox.com/s/8yqzwi9e61sn7s4/FirmwareTH35C.dav?dl=0**
- 2) Legen Sie **KEINE** Batterie in das Gerät ein
- 3) Schließen Sie das USB-C Kabel an den Laptop/PC und an die Kamera an
- 4) Drücken Sie die Power Taste für 2 Sekunden
- 5) Die interne USB-Karte wird erkannt und öffnet sich nach ca 15 Sekunden
- 6) Sichern Sie alle Daten auf der SD-Karte und löschen Sie danach den gesamten Speicher
- 7) Kopieren Sie das File (.dav) auf die leere Speicherkarte des TH 35C
- 8) Schalten Sie das Gerät aus
- 9) Schalten Sie das Gerät ein
- 10) Der Update-Prozess startet automatisch
- 11) Trennen Sie die Kamera nicht vom Strom während des Updates
- 12) Die Kamera startet nach dem Update neu
- 13) Als letzten Schritt müssen Sie die Kamera auf Werkseinstellung zurücksetzen
- 14) Drücken Sie für ca. 3 Sekunden die mittlere Menütaste (gelb)
- 15) Drücken Sie die untere Taste (Zoom-blau) 10 mal, bis Sie beim Menüpunkt Std. wdh sind und bestätigen Sie mit OK
- 16) Die Wiederherstellung läuft und die Kamera startet neu

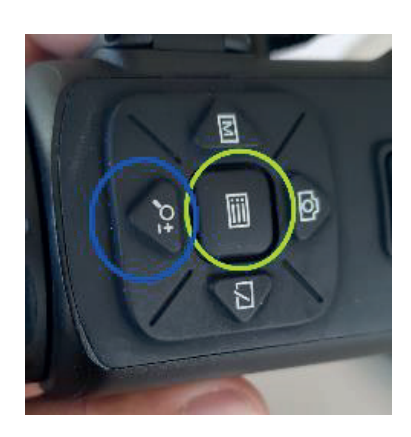